### ■この章でおこなうこと

無線 LAN パソコンを使って、インターネッ トに接続するための設定をおこないます。

第2章

# インターネットに接続する

 $2.1$ AirStation を使えるようにします 《設定用パソコン》に LAN ボード/カードのドライバを Step 1 《設定用パソコン》にインターネット接続のための Step<sub>2</sub> 《設定用パソコン》にエアステーションマネージャを Step 3 Step 4 AirStation にインターネット接続のための  $2.2$ 無線 LAN を使えるようにします Step 5 無線 LAN を使うパソコンに無線 LAN カードの 無線 LAN を使うパソコンにインターネット接続の Step 6 無線 LAN を使うパソコンにクライアントマネージャキ Step 7 無線 LAN を使うパソコンに AirStation 接続のための Step 8  $2.3$ 無線 LAN パソコンでインターネットを利用します Step 9 AirStation に接続したパソコンから  $2.4$ パソコン間通信をします 

# 作業の流れ

パソコンからインターネットに接続する手順は、以下の通りです。

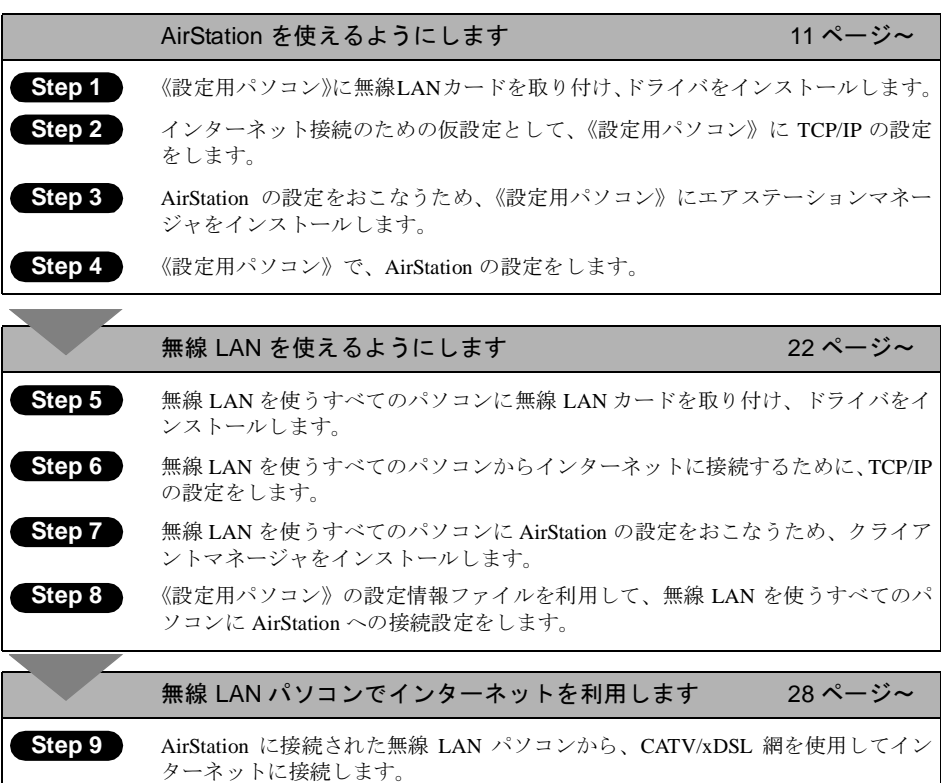

### 無線 LAN パソコン同士で通信をします

33ページ~

Step 1

無線 LAN 上の他のパソコンと通信するための設定をします。

#### AirStation を使えるようにします  $2.1$

ここでは、1台の無線 LAN パソコンを《設定用パソコン》として使い、AirStation に対 してさまざまな設定をおこないます。

▲注意 CATV / xDSL 網でインターネットする設定をおこなうときは、 必ず無線 LAN パ ソコンからおこなってください。有線IAN 上のパソコンから設定をおこなうと、 設定後に有線 LAN パソコンから AirStation に接続できなくなります。

# Step 1 《設定用パソコン》に無線 LAN カードのドライ バをインストールする

AirStation を機能させるには、無線 LAN パソコンを使ってさまざまな設定をおこなう必 要があります。本書では、この無線LANパソコンを《設定用パソコン》と表記しています。

AirStation に添付の「AIRCONNECT シリーズドライバ CD」を使って、無線 LAN カー ドのドライバをインストールしてください。ドライバのインストール方法については、 別冊「インターネットスタートガイド」の各 OS の章の「 Step 1 -1 無線 LAN カード を取り付ける前の確認事項」~「 step 1 -4 インストール後の確認」を参照してくだ さい。

ドライバのインストールが完了したら、「Step 2 ―《設定用パソコン》にインターネッ ト接続のための仮設定をする(TCP/IPの設定)」(P12)へ進んでください。

■■■ バスアダプタ (WLI-ISA-OP または WLI-PCI-OP) をお使いの方へ 無線 LAN カード (WLI-PCM-L11 等) を取り付ける前に、WLI-ISA-OP または WLI-PCI-OP (以後バスアダプタと表記)の取り付けとバスアダプタのドライバをインストールす る必要があります。 インストール方法については、バスアダプタに添付のマニュアルを参照してください。 WLI-PCI-OP をお使いの方は、「WLI-PCI Driver Disk#1」が必要です。

# Step 2)《設定用パソコン》にインターネット接続のため の仮設定をする (TCP/IP の設定)

AirStation の設定をおこなうために、《設定用パソコン》に仮のIPアドレスを設定します。

□■■■■ 既に無線 LAN から AirStation に接続できる場合は、ここで IP アドレスを設定する必要は ありません。「Step3 《設定用パソコン》にエアステーションマネージャをインストー ルする」へ進んでください。

IPアドレスの設定は、別冊「インターネットスタートガイド」の各OSの章の「Step 2 設 定用パソコンにインターネット接続のための仮設定をする (TCP/IPの設定)」の手順を 参照して、行ってください。

## Step 3 《設定用パソコン》にエアステーションマネー ジャをインストールする

AirStation を管理するためのエアステーションマネージャを、別冊「インターネットス タートガイド」の各 OS の章の「 Step 3 設定用パソコンにエアステーションマネー ジャをインストールする」を参照して、《設定用パソコン》にインストールします。

「▼■■ エアステーションマネージャのインストールは、《設定用パソコン》(AirStation を設定す るパソコン)にのみおこなってください。全てのパソコンにインストールする必要はあり ません。

## Step 4 AirStation にインターネット接続のための設定 をする

AirStation の IP アドレスを設定し、CATV/xDSL 網を利用してインターネットに接続す るための設定をおこないます。

- •インターネットに接続するための設定画面を表示するには、WEBブラウザが必要で す。あらかじめインストールしておいてください。WindowsMe/98/2000 をお使いの場 合は、WEB ブラウザが標準でインストールされています。
- · Airstation の設定は、必ず弊社製無線 LAN カードを装着したパソコンから設定をおこ なってください。

### STEP2 -1 WindowsMe/98/95 から AirStation の設定をする

- $\mathbf 1$ 「AIRCONNECT シリーズドライバ CD」を CD-ROM ドライブに挿入します。
- $\mathbf{2}$ [スタート] ー [ファイル名を指定して実行] を選択します。

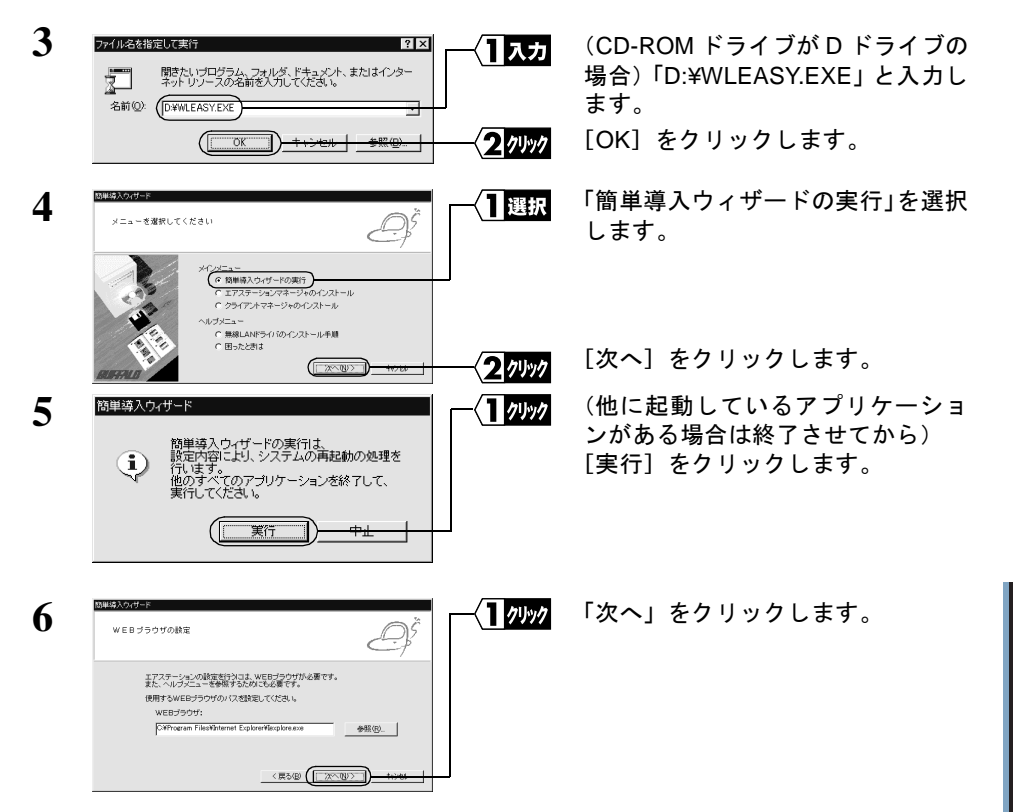

「WEB ブラウザ」欄が空欄の場合は、WEB ブラウザがインストールされていない 可能性があります。WEB ブラウザが正常にインストールされていることを確認し てください。WEB ブラウザがインストールされているときは、「WEB ブラウザ」 欄にWEBブラウザのパス名を入力してください。

(手順6の画面は Internet Explorer がインストールされている場合の例です)

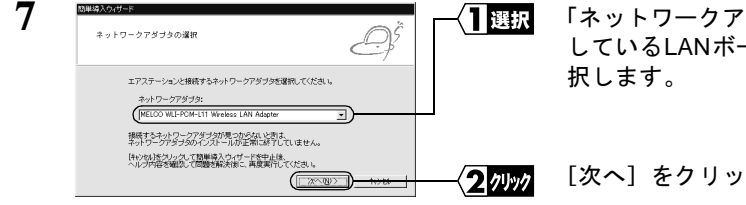

「ネットワークアダプタ」欄で、使用 しているLANボード/カード名を選  $\overline{2}$ 

インターネットに接続する

[次へ]をクリックします。

エラーメッセージが表示されたときは「第5章 困ったときは」を参照してください。

⇒ 次ページへ続く

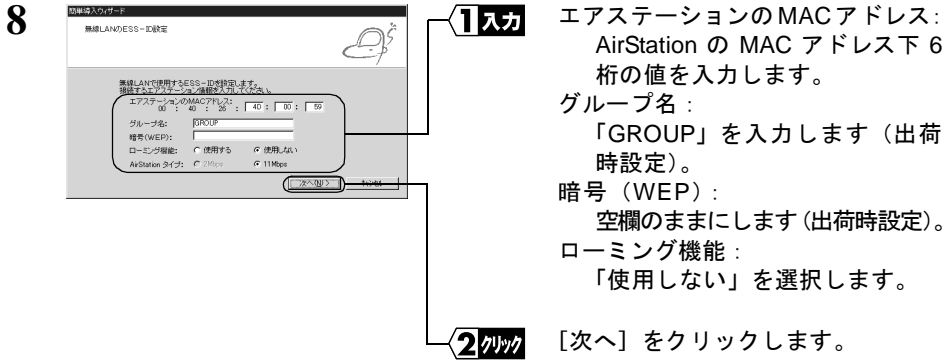

MACアドレスは AirStation 本体に貼り付けられているシールに記載されている12 桁の値です。

MACアドレスの上6桁は"004026"で固定ですので、ここでは下6桁の値を入力します。 AirStation の MAC アドレスについては、別冊『インターネットスタートガイド』の 「各部の名称とはたらき」を参照してください。

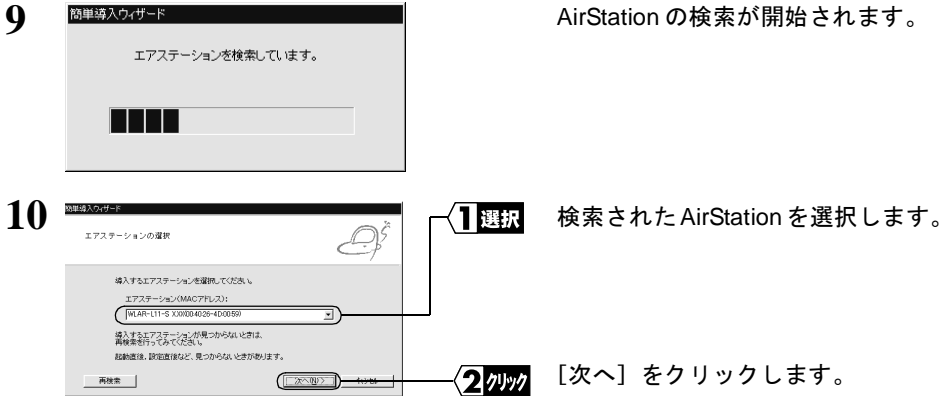

「エアステーションが見つかりません」と表示されたときは、別冊インターネット スタートガイド「第5章 困ったときは」を参照してください。

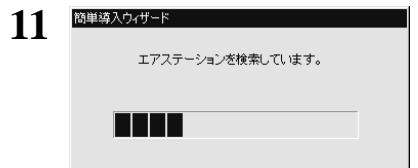

AirStation の IP アドレスを設定後、 AirStation を検索します。

AirStation の IP アドレスは、《設定用パソコン》と同じネットワークアドレスの IP アドレスに自動的に設定されます。

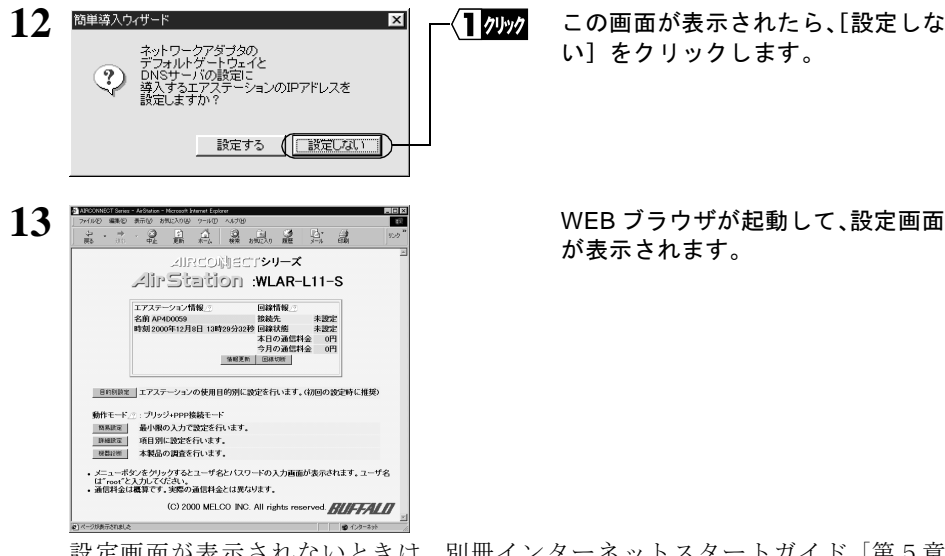

設定画面が表示されないときは、別冊インターネットスタートガイド「第5章 困ったときは」の「設定画面が表示されない」を参照して、WEB ブラウザの設定 を確認してください。

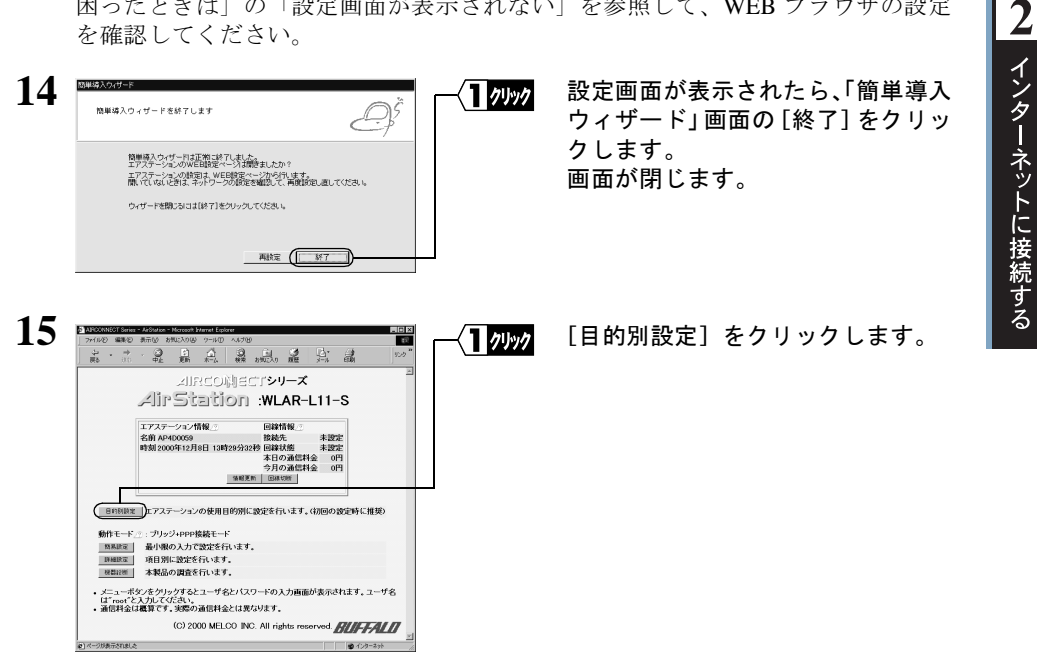

⇒ 次ページへ続く

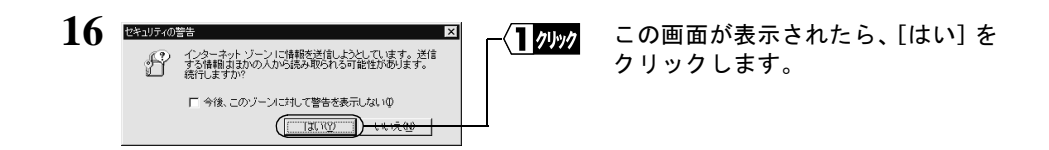

Netscape Navigator をお使いの場合は、「そちらから送信される情報は保護されませ ん。」というメッセージが表示されます。 「OK」をクリックして続行します。

ネットワークパスワードの入力  $\overline{\mathbb{R}}$ 17 (1人力 ネットワークパスワードの入力画面 ISBN 068888-2-201-27725873  $\alpha$ が表示されます。 キャンセル | 以下のとおり入力します。 リソース: SETUP -<br>ユーザー名(U): root ユーザー名:「root」を入力します。 パスワード(P): パスワード:空欄のままにします。 このパスワードを保存する(S) 「OK】をクリックします。 ワッック 18 2. 点 2 片 4 显显晶 目的別数字 エアステーションの使用目的を選択してください。 c外付けモデム/TAを使用してインターネットに接続する<br>• 外付けモデム/TAを使用してインターネットに接続するときに選択します。 「CATV/xDSL 網を使用してインター (= CATV/xDSL鋼を使用してインターネットに接続する<br>
→ インフォーマーズルトのSLモデムにエアステーションを検視してインターネットに接続するとき / 1選択 ネットに接続する」を選択します。 に選択します。<br>・脊線LANを無線LANのネットワークを分け、有線LAN-無線LAN問の通信をしたいときに<br>- 運訊します。この時は、有線LAN上の1つのIPアドレスを無線LANパソコンで共有します。 ※この場合、外付けモデム/TAを使用してインターネットへ接続することはできません。<br>※2020 AND ワインからの接受とMERINGのプリセン c 有線LAN-無線LAN間で通信をする(ルーティング)<br>- ・ 有線LANのと無線LANのネットワークを分け、有線LAN-無線LAN間の通信をしたいときに<br>- 等にLAN-s また ※この場合、外付けモデム/TAを使用してインターネットへ接続することはできません。 c 有線LAN-無線LAN間で通信をする(プリッジ)<br>・ 有線LAN「ソコンと無線LAN「ソコンで通信を行うときに選択します。 ※この場合、外付けモデム/TAを使用してインターネットへ検読することはできません 「次の設定へ】をクリックします。 タッック  $\left( \begin{array}{c} \begin{array}{c} \end{array} \end{array} \right)$ TOPへ戻る の)ページが表示されました

≪プロバイダ (DHCP サーバ)から自動的に IP アドレスを割り当てられる場合≫

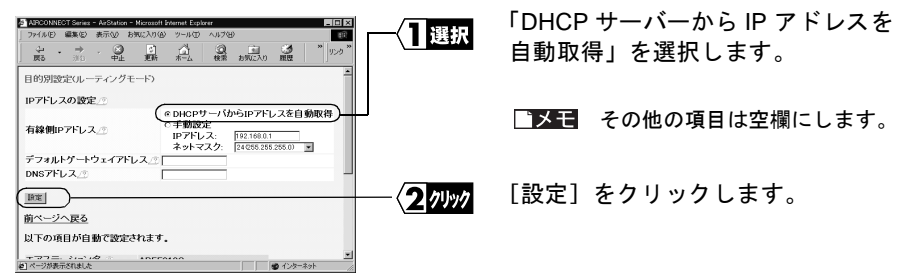

#### ≪プロバイダから指定された IP アドレスを手動設定する場合≫

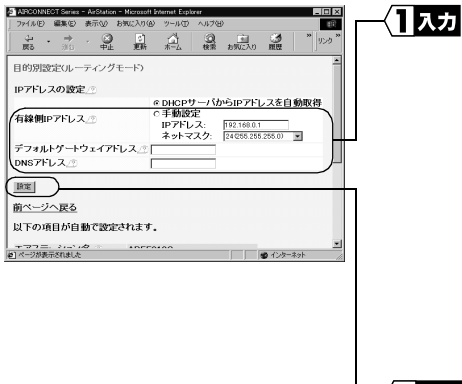

以下の値を入力します。

- 有線側IP アドレス: 「手動設定」を選択して、指定され たIPアドレスとネットマスクを入力 します。
- デフォルトゲートウェイアドレス: プロバイダから指定されたデフォ ルトゲートウェイのIPアドレスを入 カします。

#### DNS  $\overline{Y}$  K  $\overline{Z}$   $\overline{Z}$   $\overline{Y}$

プロバイダから指定された DNS サーバのアドレスを入力します。

コッック

「設定】をクリックします。

### 20「設定を完了しました」と表示されます。 WEB ブラウザを閉じます。

これで、AirStation でインターネットに接続するための設定は完了です。 《設定用パソコン》による設定は、すべて終了です。

## STEP 9-2 Windows 2000/NT4.0 から AirStation の設定をする

 $\mathbf 1$ 「スタート]-「プログラム]-「MELCO AirStation]-「エアステーションマ ネージャーを選択します。

⇒ 次ページへ続く

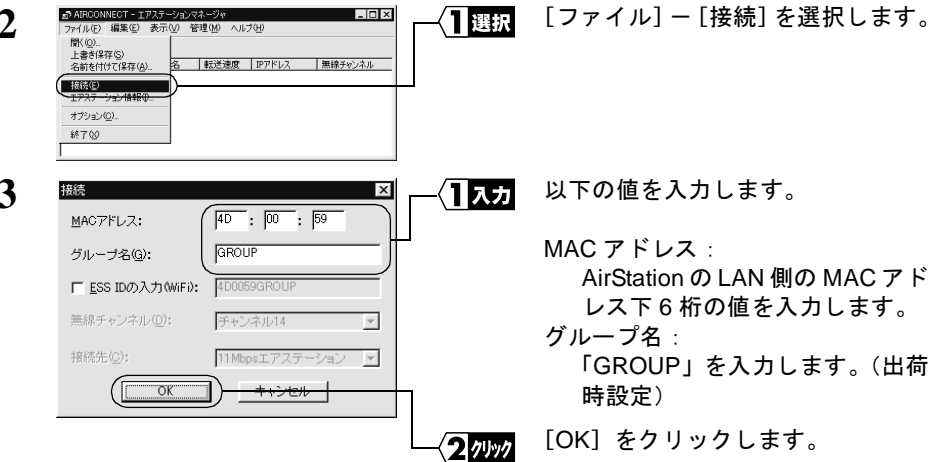

MAC アドレスは AirStation 本体に貼り付けられているシールに記載されている12 桁の値です。

MACアドレスの上6桁は"004026"で固定ですので、ここでは下6桁の値を入力します。 AirStation の MAC アドレスについては、別冊『インターネットスタートガイド』の 「各部の名称とはたらき」を参照してください。

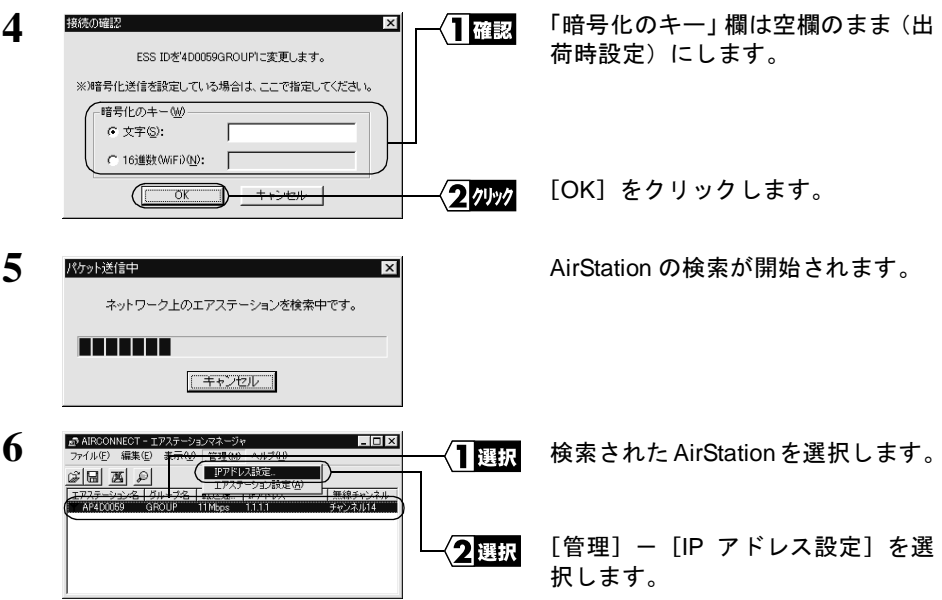

「エアステーションが見つかりません」と表示されたときは、別冊インターネットス タートガイドの「第5章 困ったときは」の「エアーステーションマネージャで検索 しても「AirStation が見つかりません」と表示される」を参照してください。

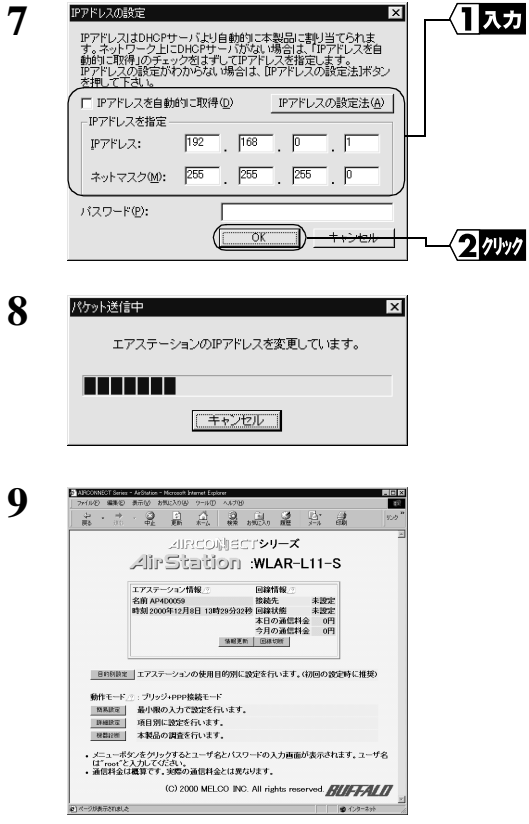

以下の設定をします。 入力 IPアドレスを自動的に取得: チェックしません IP アドレス: 192.168.0.1 ネットマスク: 255.255.255.0 パスワード: 空欄

[OK] をクリックします。

AirStation の IP アドレスが変更され ます。

WEB ブラウザが起動して、設定画面 が表示されます。

設定画面が表示されないときは、別冊インターネットスタートガイド「第5章 困ったときは」の「設定画面が表示されない」を参照して、WEB ブラウザの設定 を確認してください。

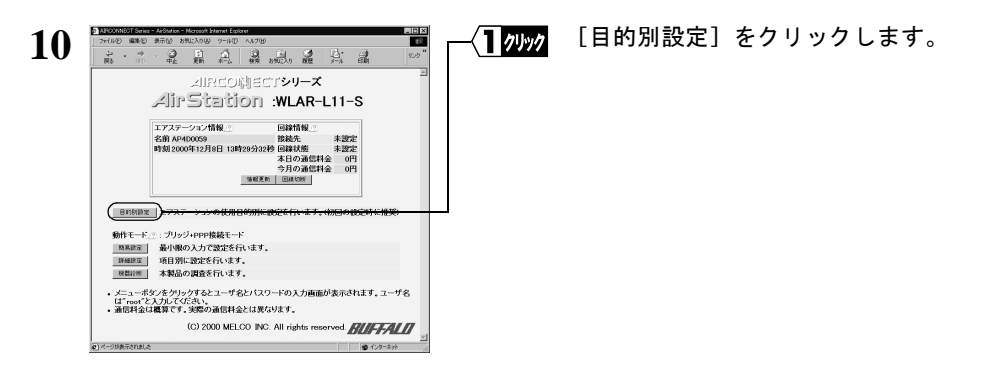

⇒ 次ページへ続く

 $\mathbf 2$ 

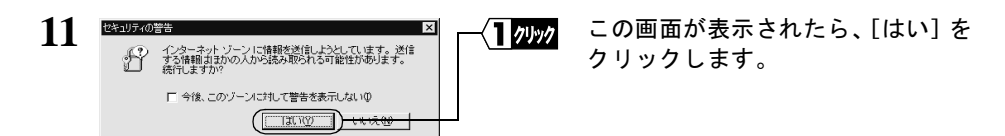

Netscape Navigator をお使いの場合は、「そちらから送信される情報は保護されませ ん。」というメッセージが表示されます。 「OK」をクリックして続行します。

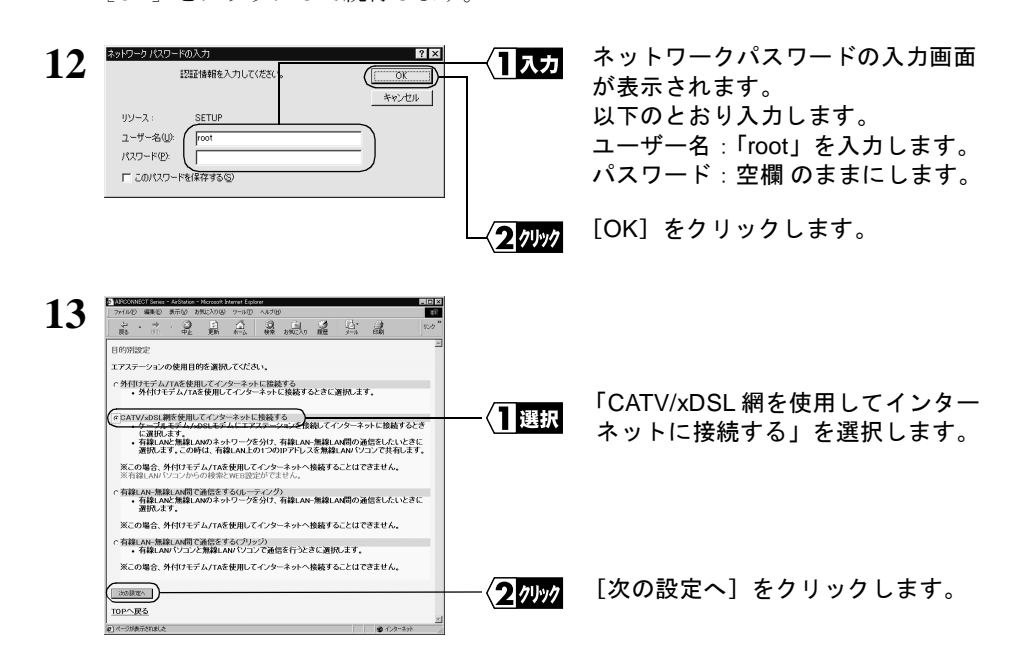

≪プロバイダ (DHCP サーバ)から自動的に IP アドレスを割り当てられる場合≫

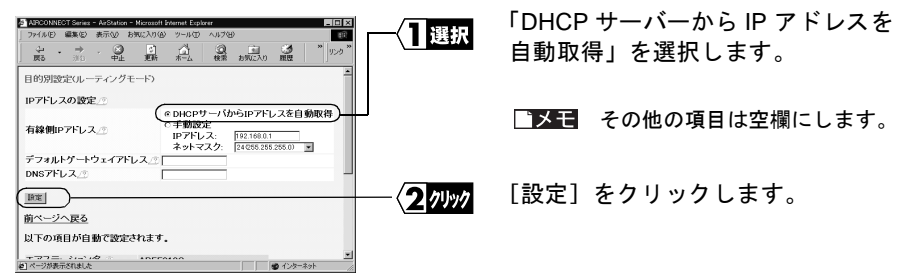

### ≪プロバイダから指定された IP アドレスを手動設定する場合≫

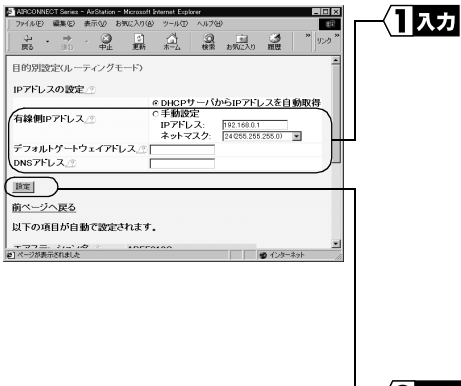

以下の値を入力します。

#### 有線側IP アドレス: 「手動設定」を選択して、指定され たIPアドレスとネットマスクを入力 します。

#### デフォルトゲートウェイアドレス: プロバイダから指定されたデフォ ルトゲートウェイのIPアドレスを入 力します。

#### DNS  $\overline{Y}$  K  $\overline{Z}$   $\overline{Z}$   $\overline{Y}$

プロバイダから指定された DNS サーバのアドレスを入力します。

コッック

「設定】をクリックします。

### 15「設定を完了しました」と表示されます。 WEB ブラウザを閉じます。

これで、AirStation でインターネットに接続するための設定は完了です。 《設定用パソコン》による設定は、すべて終了です。